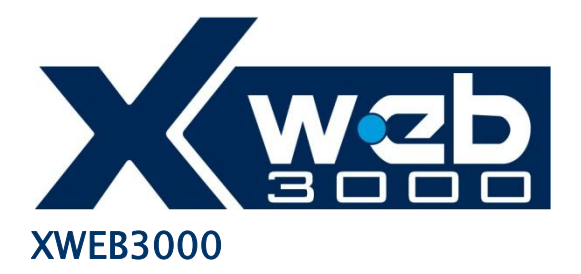

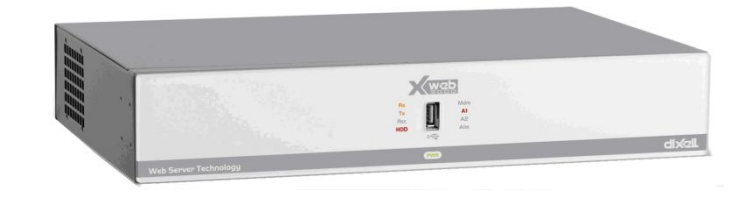

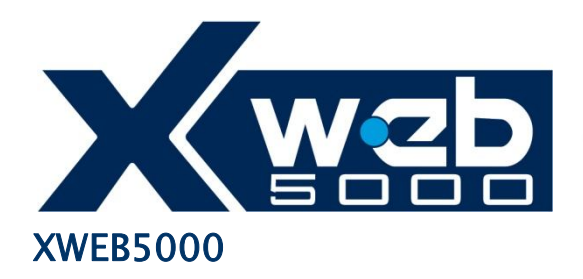

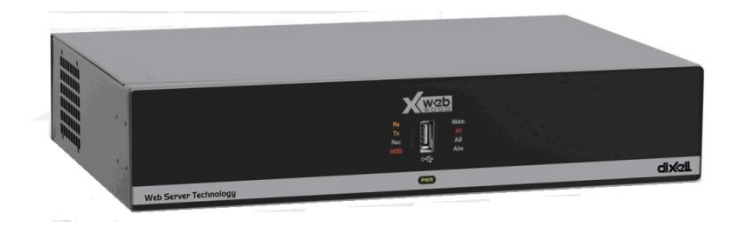

# **HOWTO Update Firmware**

## Prerequisites and Preparation

It is possible to apply the update procedure via XWEB web portal on **all models** of

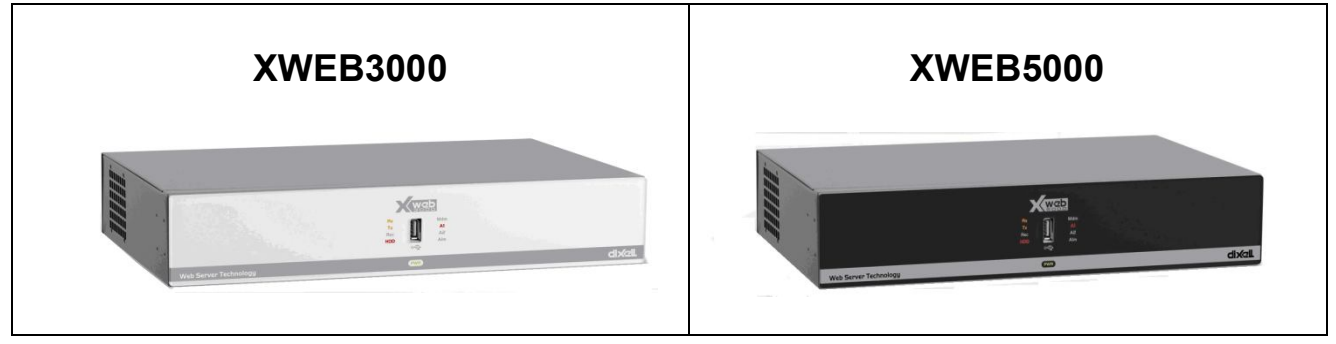

#### version 4.0

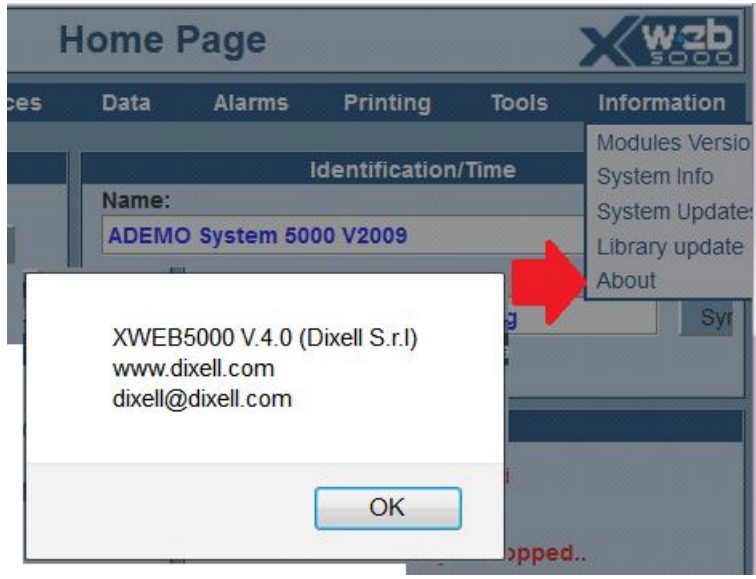

The entire procedure requires about 5 (if you have recently updated xweb) to 50 minutes (if you have never updated xweb) to be executed. Before executing it, we recommend to **export** to Excel and/or print and/or back your data. Updating procedure may require to be applied several times and it may require several xweb reboots.

This document describes:

- A) Update Firmware with XWEB connected to the Internet
- B) Update Firmware with XWEB connected to a PC
- C) Update Firmware with XWEB and a USB key

Case (A) requires to have a working Internet connection. For the other cases you require to download update files available from http://www.dixell.com website in "*SUPPORT->SYSTEM sw update*<sup>2XWEB3000</sup> XWEB5000". This section is available once login to the website. Update files are of about 10Mbytes.

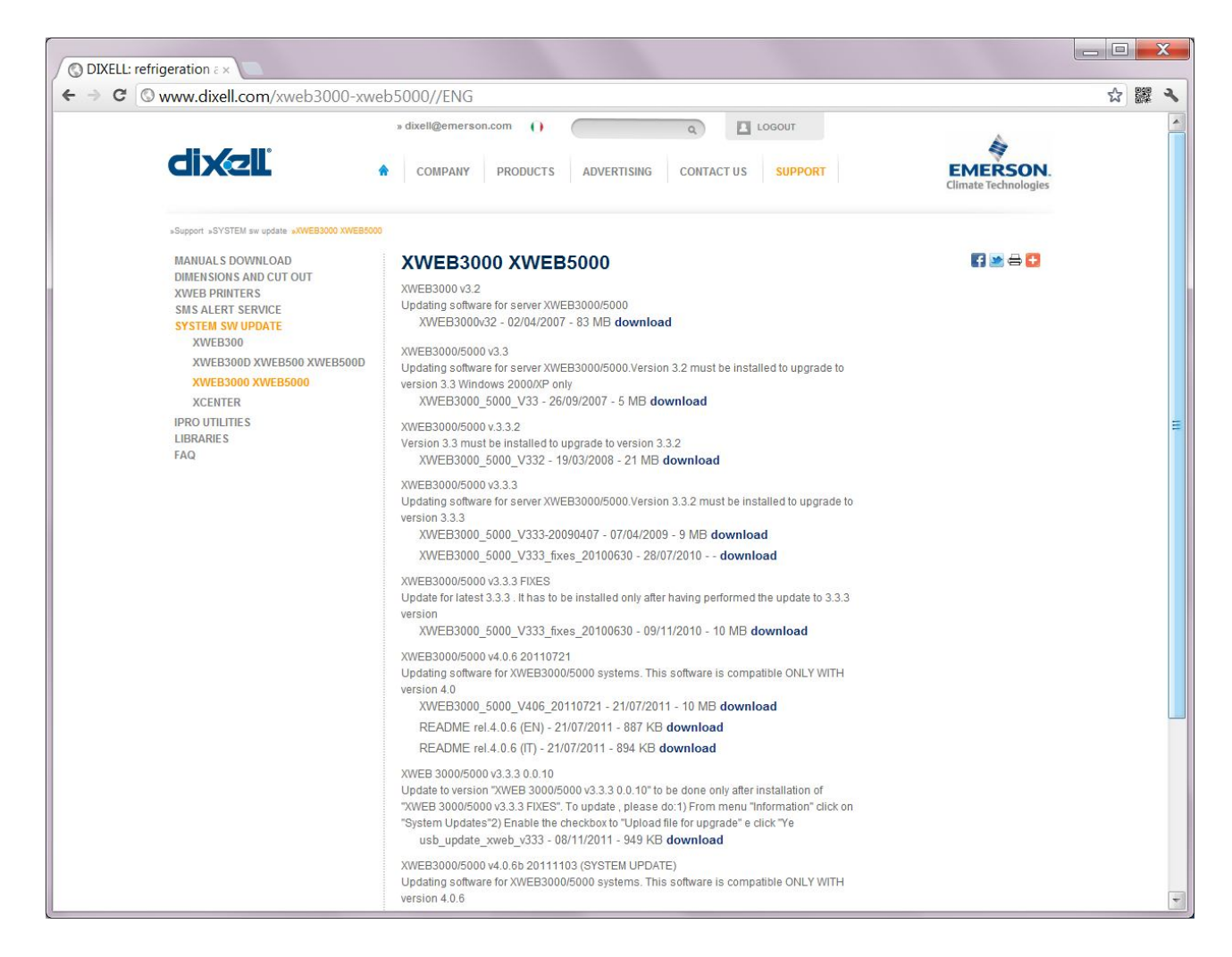

Following pages describe procedures for the English language. XWEB for other languages might be translated.

#### *Export to Excel Procedure*

- 1) Login into XWEB with an administrator account to access to operations that follow.
- 2) From main menu select "Data $\rightarrow$ Main export". "Export Main Data" window will pop up
- 3) Select typology for example 'All typologies'
- 4) Input the time extent of data you want to export for example '1 week'
- 5) Select variables for which you want to export data for example all
- 6) analogue variables and alarms for every device
- 7) Insert the time of sampling for example 15 minutes
- 8) Press 'Export' button to execute

.

### A. Update Firmware with XWEB connected to the Internet

- 1. Login into XWB with an administrator account to access operations here below
- 2. Stop acquisition

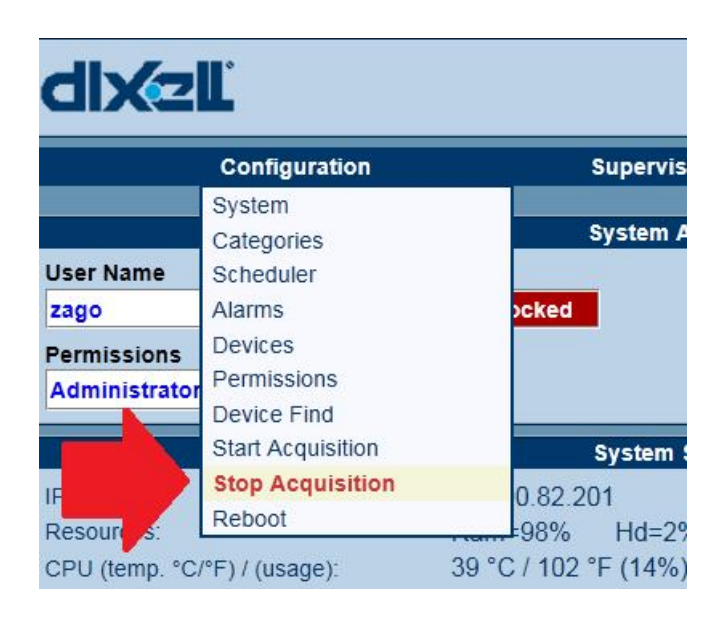

3. Select "Information $\rightarrow$ System Updates"

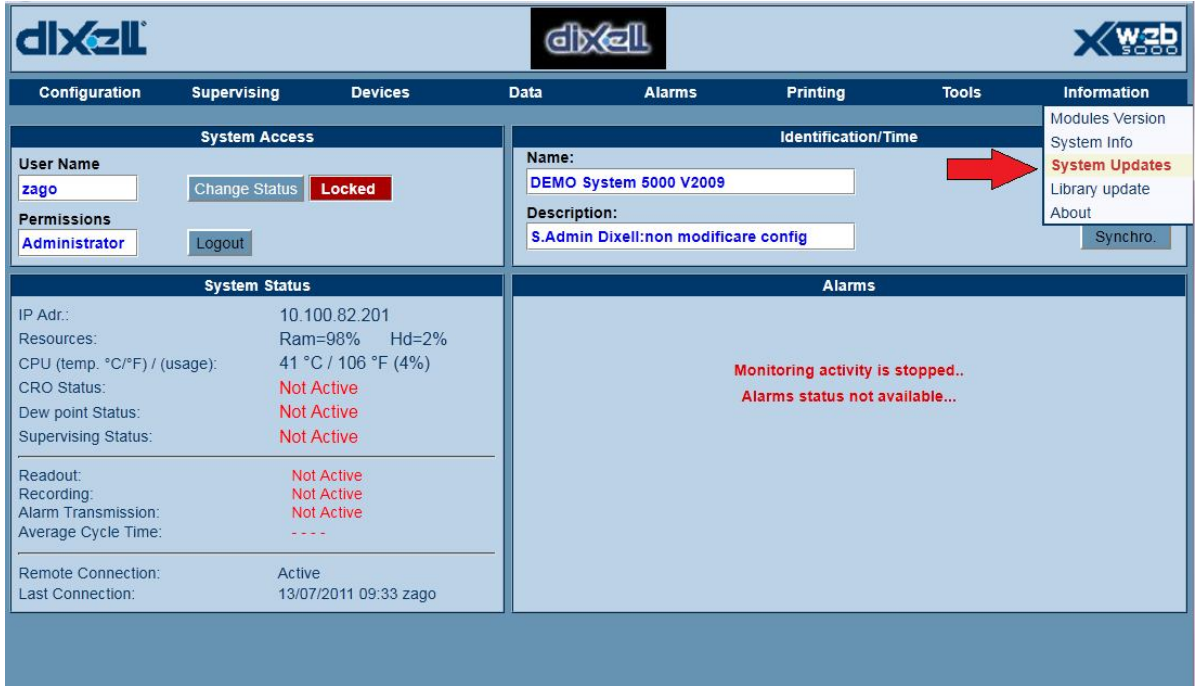

4. Following window will popup please click on Yes **without** selecting the checkbox

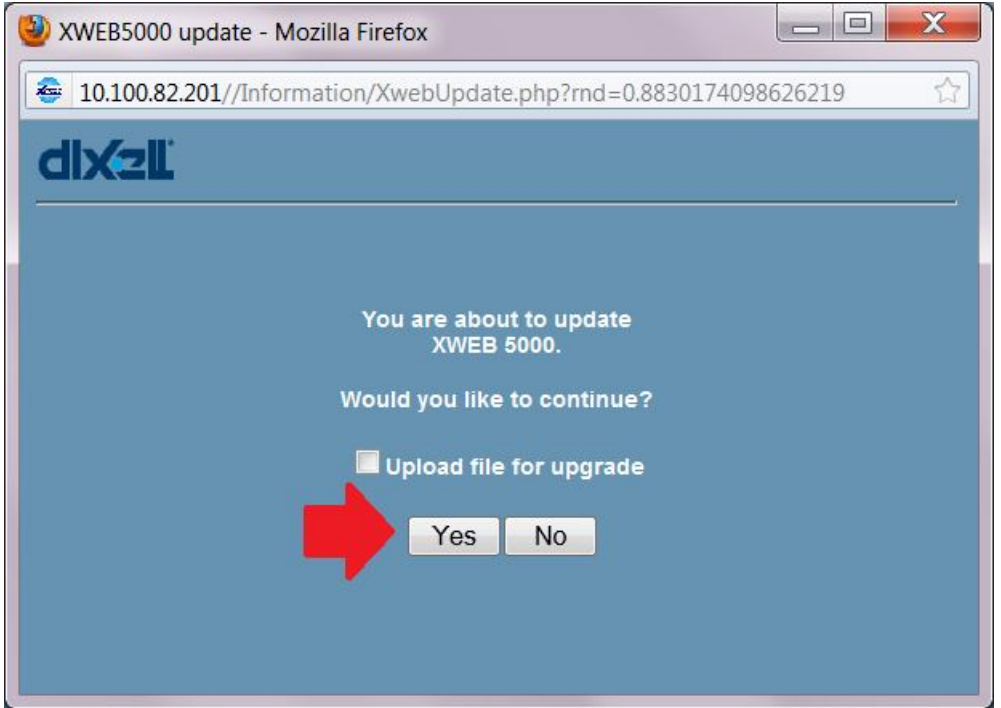

5. Please wait while XWEB elaborates the latest version installed. In case XWEB is already up to date the following window will popup. Otherwise follow instructions on screen and repeat the update procedure until the XWEB is fully updated.

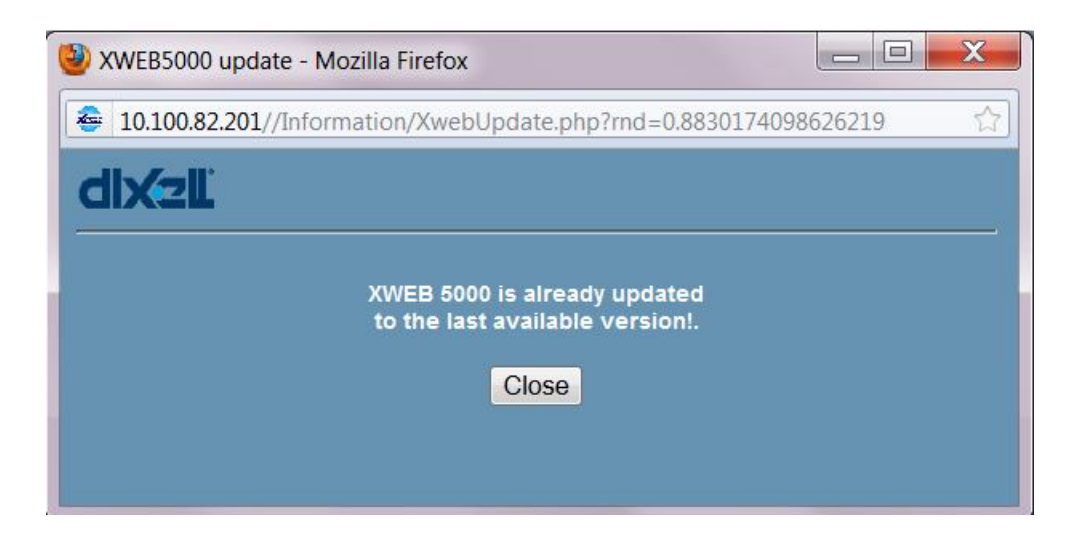

6. Restart acquisition (Configuration  $\rightarrow$  Start Acquisition)

### B. Update Firmware with XWEB connected to a PC

- 1. Login into XWB with an administrator account to access operations here below
- 2. Stop acquisition

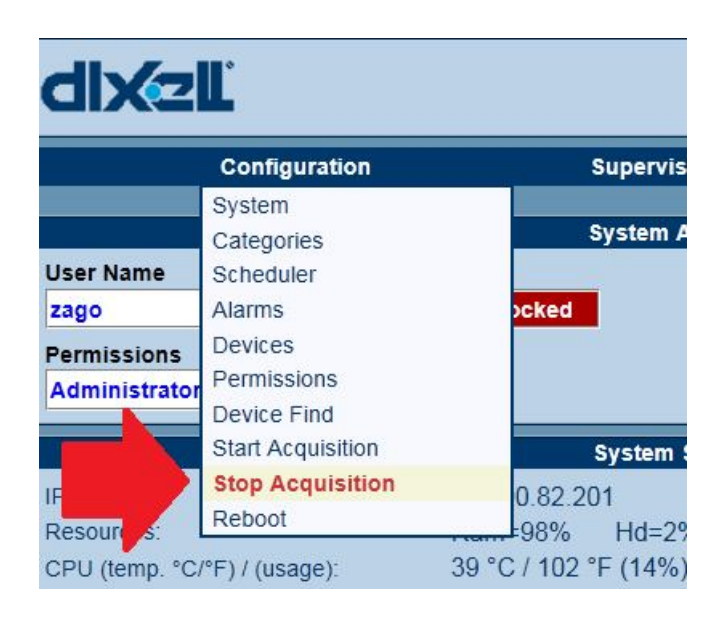

3. Select "Information->System Updates"

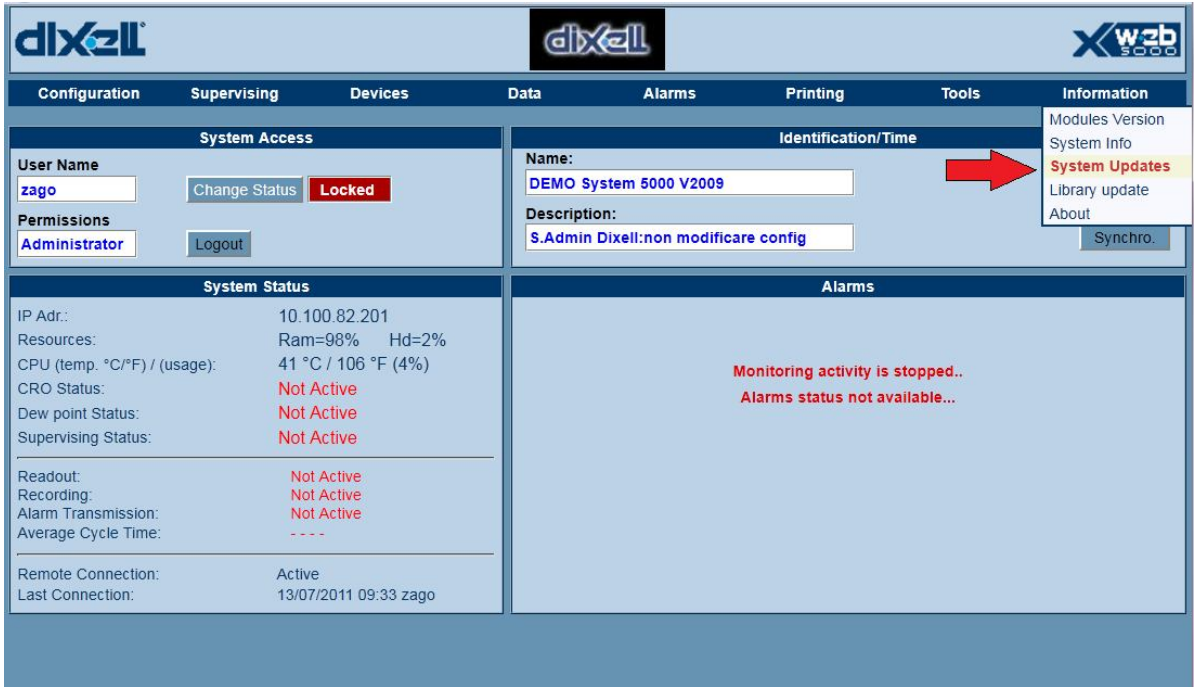

4. Following window will popup please check "Upload file for upgrade" and click Yes button

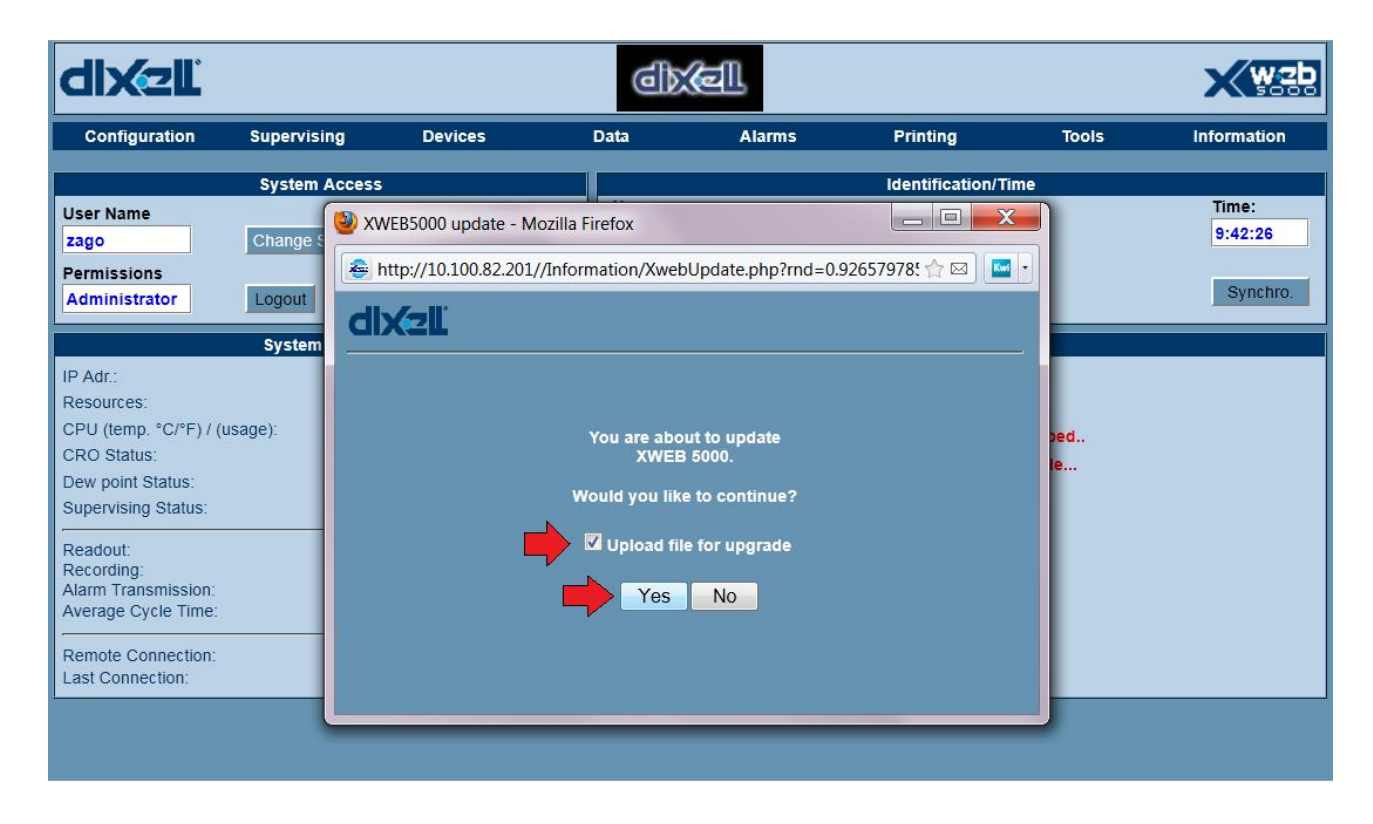

5. Following window will popup asking you to browse your PC. Select your update file

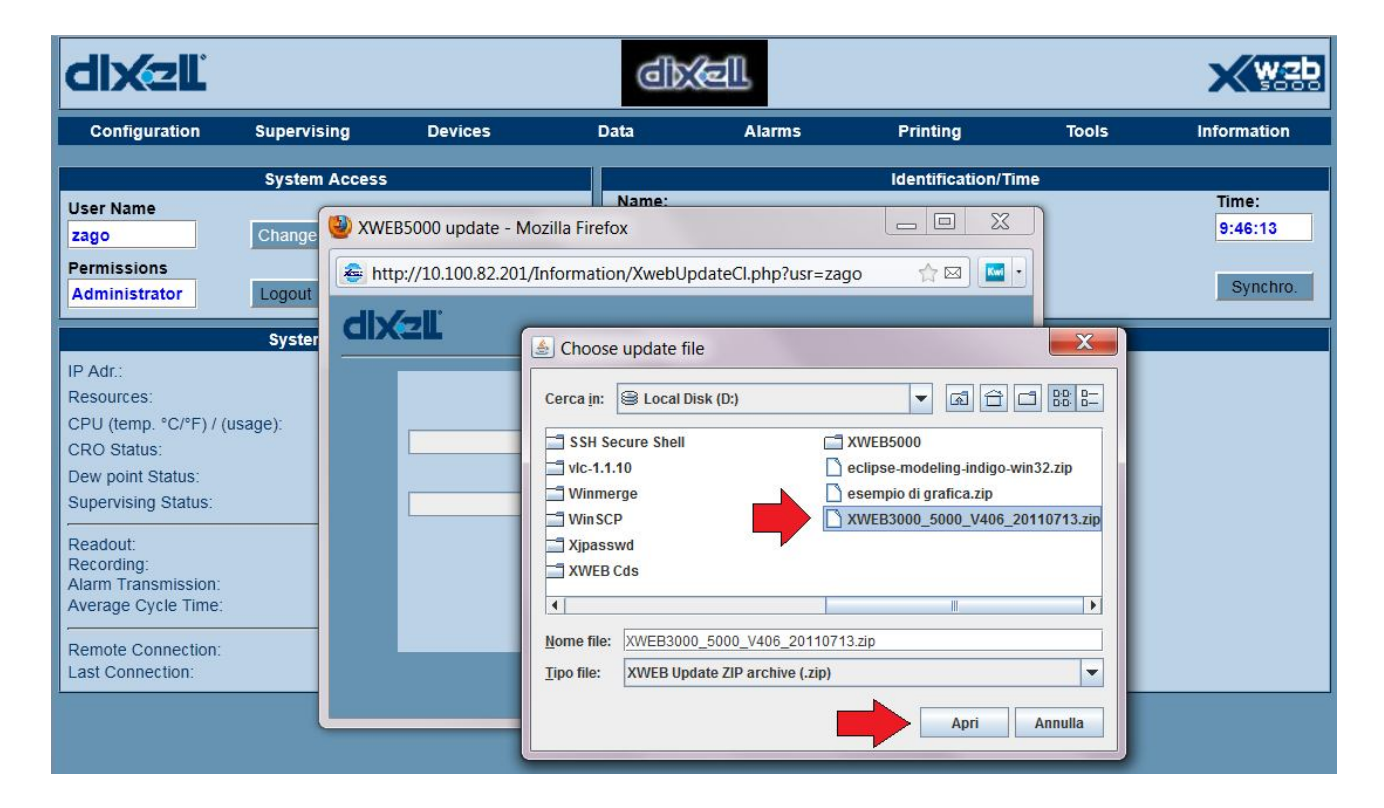

6. Please wait XWEB will start elaborating the file you have pointed. In case the system is already updated the following window will popup

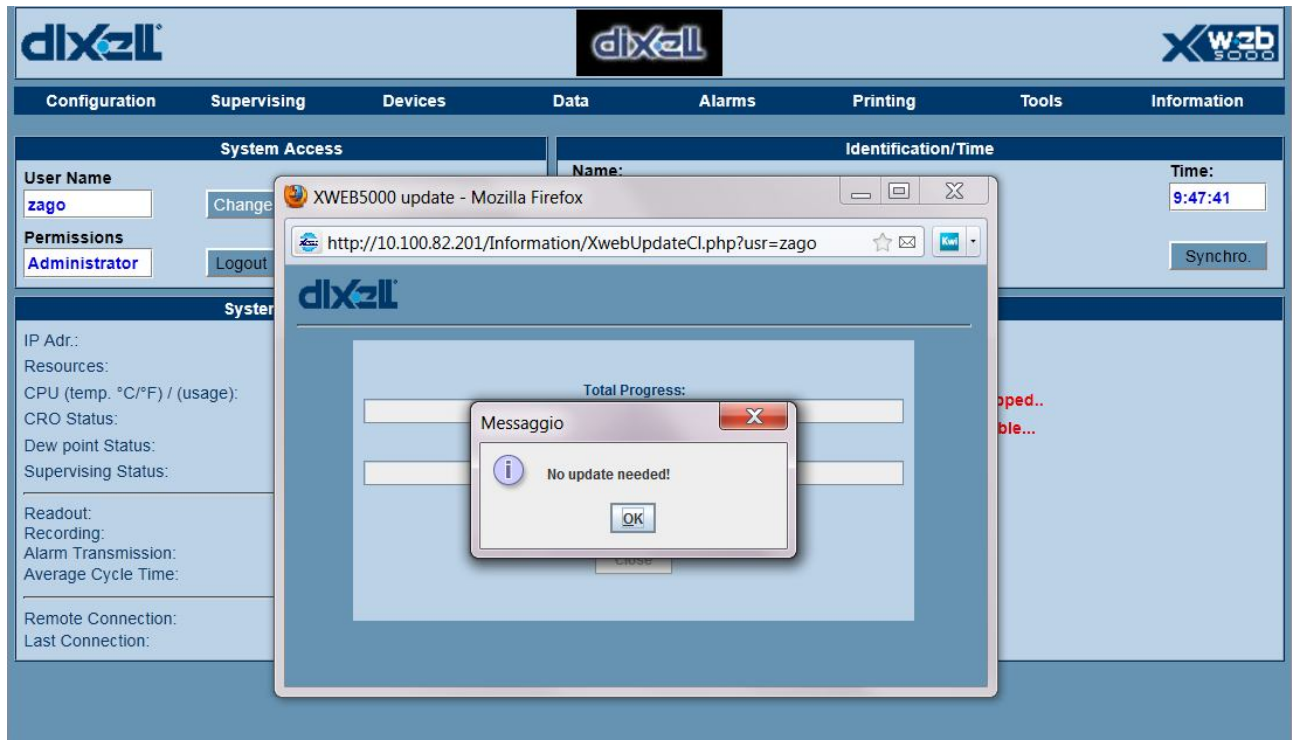

7. Otherwise, if your XWEB needs to be updated the following window will popup. Please confirm to continue

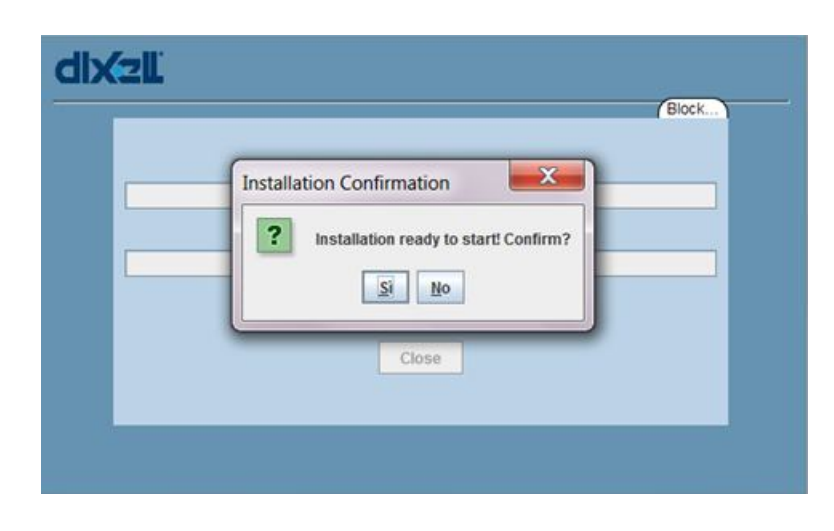

8. Please wait until the update is applied

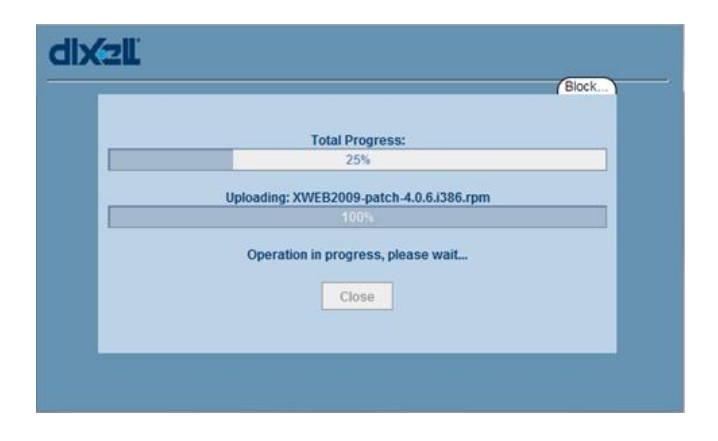

9. A window indicating the success of the update procedure will popup. In case your XWEB has not been fully updated your system needs to restart and you need to apply the update procedure again. While reeboting your connection may be lost for a few minutes.

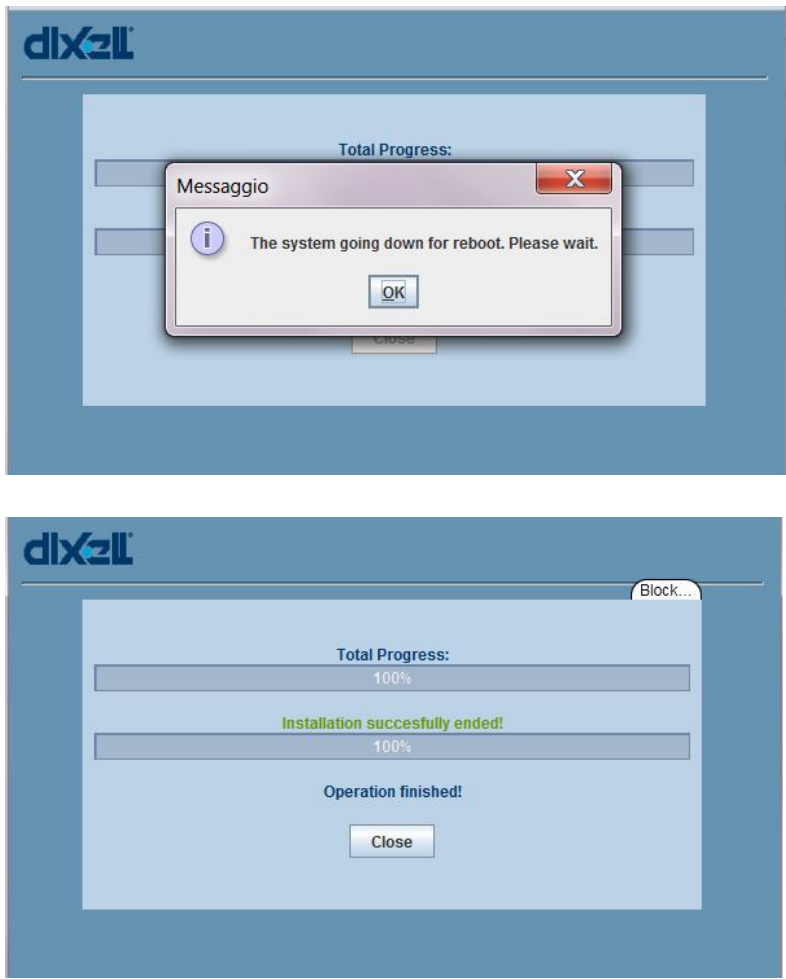

10. To verify the installation of the updates please check "Information->Modules Version"

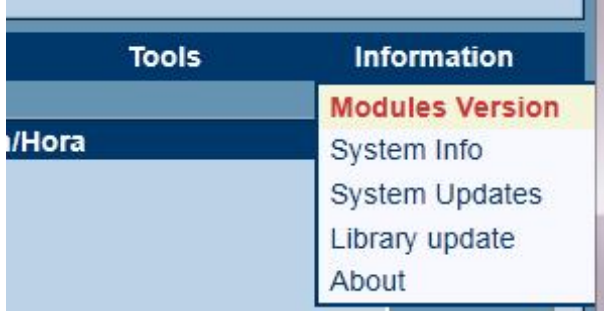

#### 11. You will notice the updates that have been installed

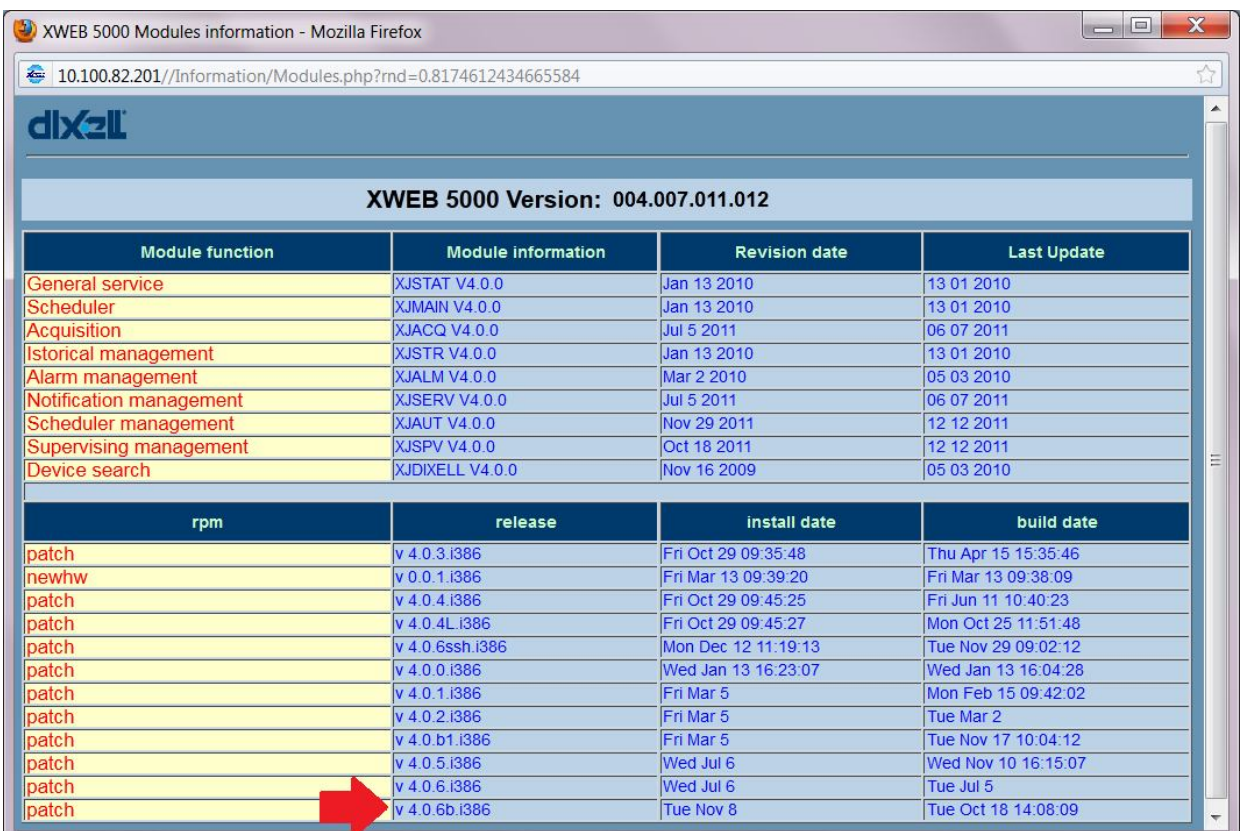

#### 12. Restart acquisition

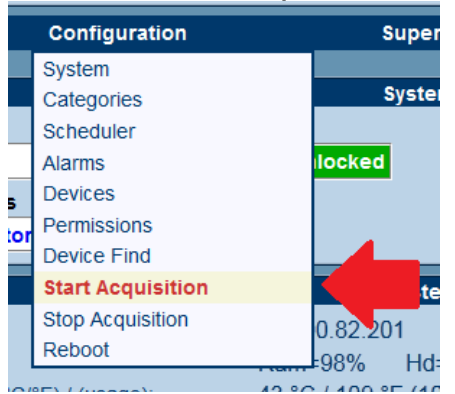

## C. Update Firmware with XWEB and a USB key

- 1. From mouse/keyboard connected to XWEB please login with an administrator account to access to operations that follow
- 2. Stop Acquisition

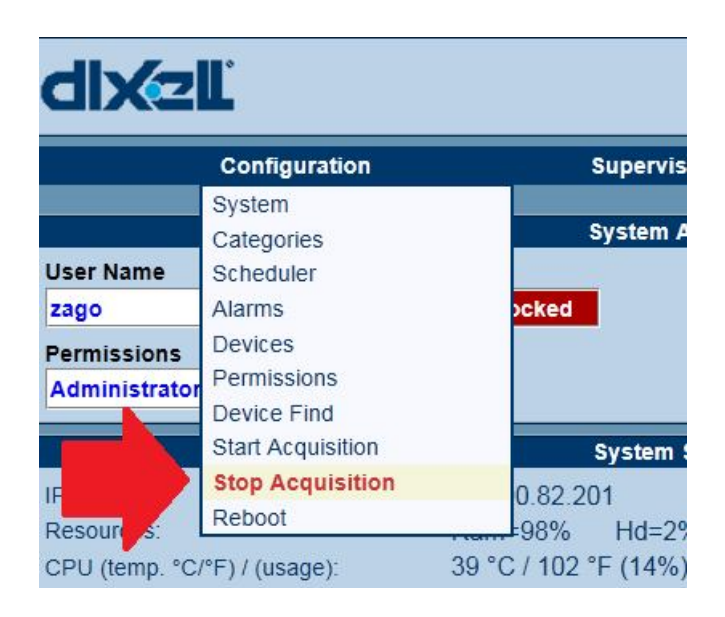

3. Select "Information $\rightarrow$ System Updates"

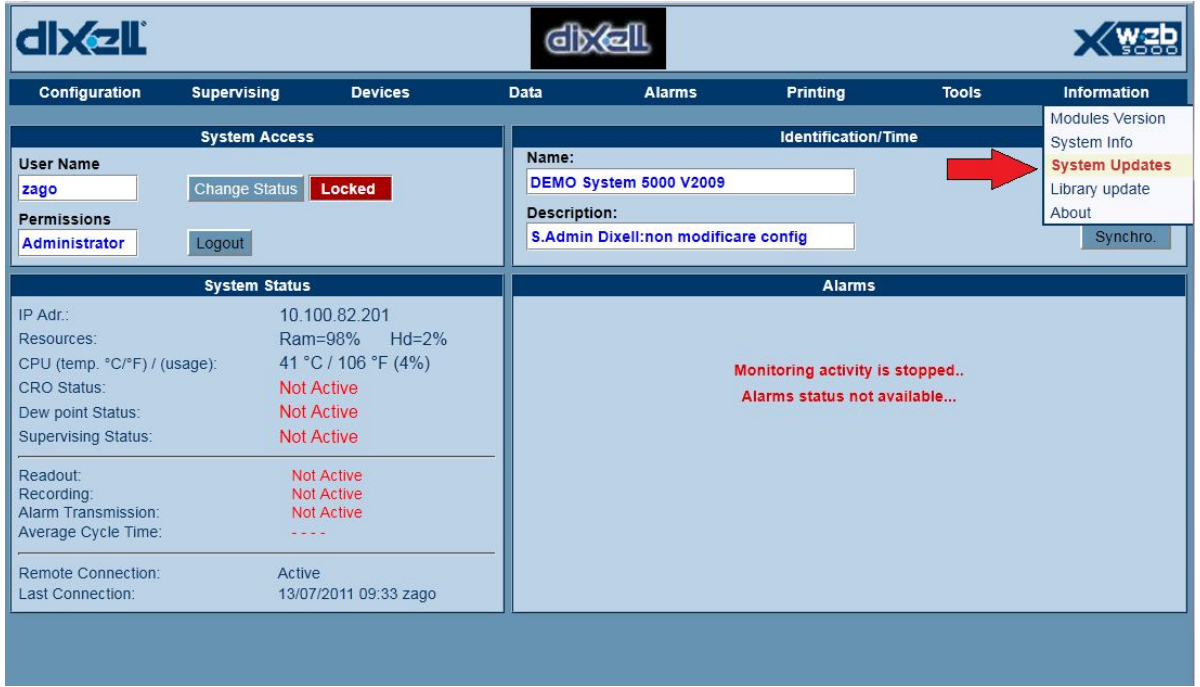

4. Insert into XWEB the USB key you have previously preparated dezipping the file you downloaded from the Dixell website like the figure below. Warning: pay attention to paths. "xwebupdate" must be placed into USB key root folder

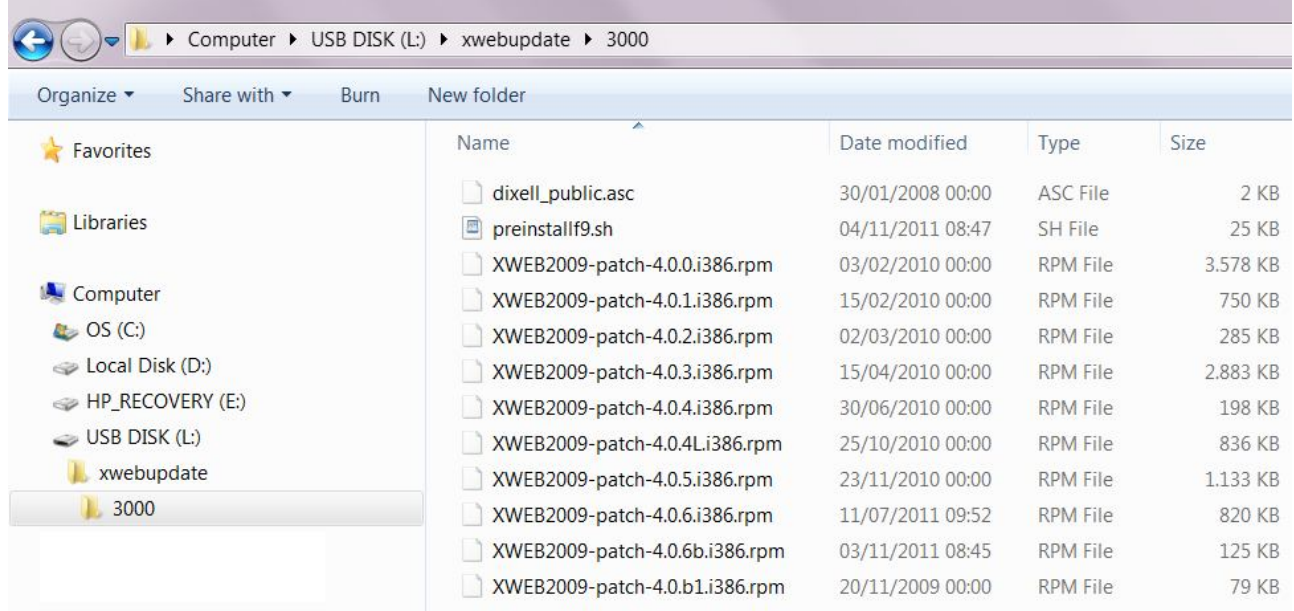

- 5. Wait a few seconds to make XWEb to recognize the USB key
- 6. Click on Information $\rightarrow$ System Updates. Following window will popup

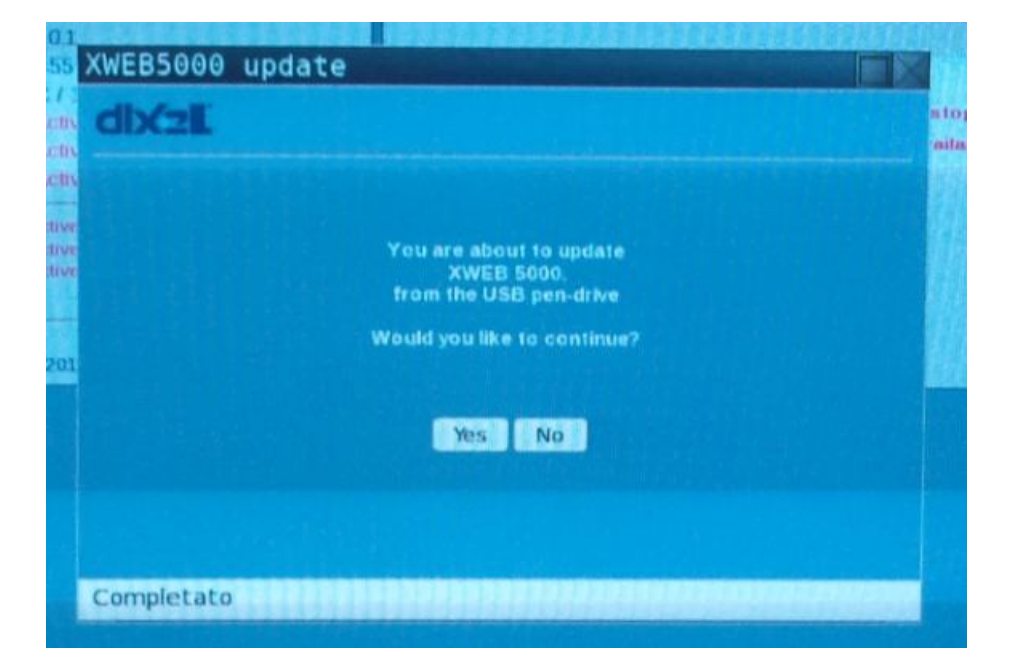

7. Apply the update following instructions on screen. The update procedure may require a reboot. In that case please repeat the update procedure until XWEB reports that "XWEB 5000 is already updated to the last available version!".

8. Restart acquisition

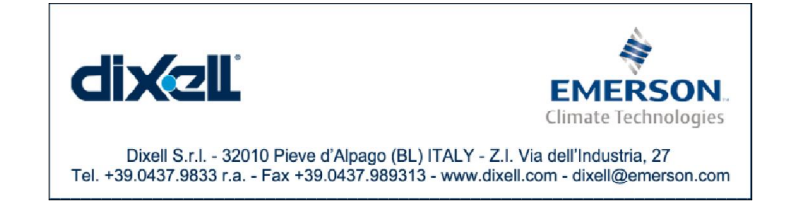